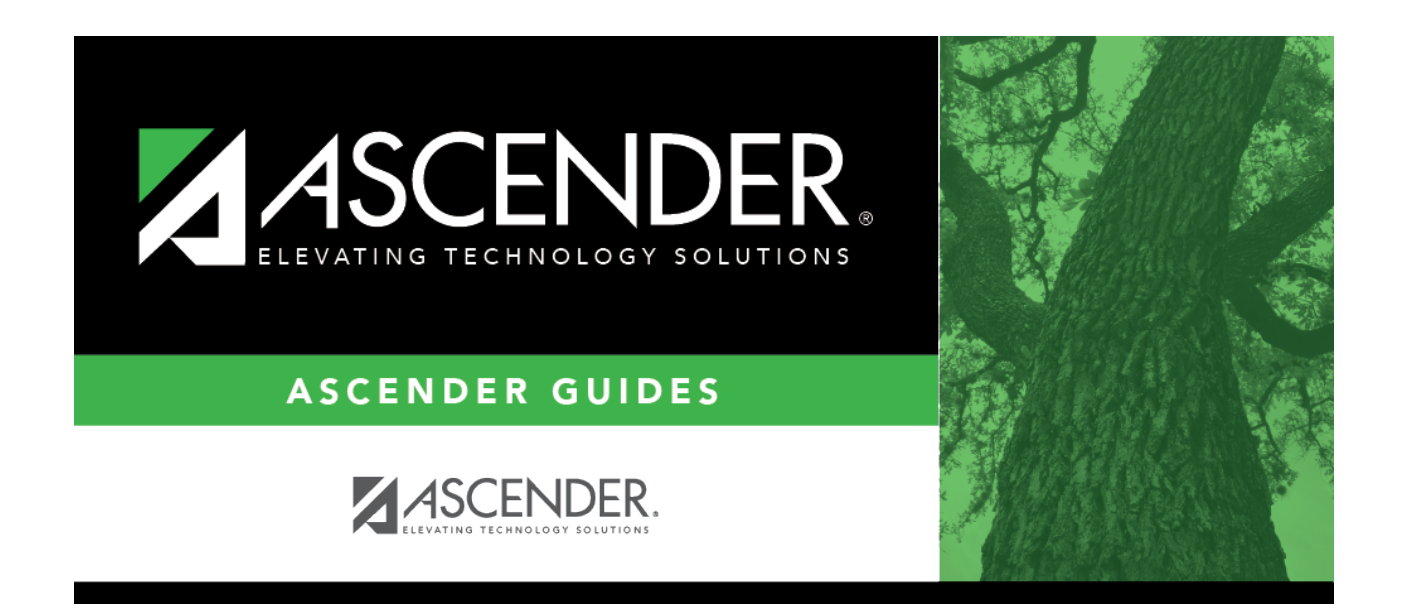

## **registration\_campus\_principal\_counselor\_staff\_id**

## **Table of Contents**

Type the employee's staff ID according to the setting of the **Student Applications Staff ID** field on [Maintenance > District Profile > District Maintenance > Control Info](https://help.ascendertx.com/student/doku.php/registration/maintenance/districtprofile/districtmaintenance/controlinfo):

If **Student Applications Staff ID** is still set to SSN, type the social security number.

If **Student Applications Staff ID** is set to Employee Number, but the employee demographic table does not exist in the Human Resources application, type the employee number.

If **Student Applications Staff ID** is set to Employee Number, and the employee demographic table containsemployee number information, click  $\frac{1}{2}$  to [select the employee number](https://help.ascendertx.com/student/doku.php/general/employee_number_directory).

Principal/counselors who are also instructors will only have one staff ID.

If you change a staff ID on this page, the staff ID will be changed across all applications and campuses.

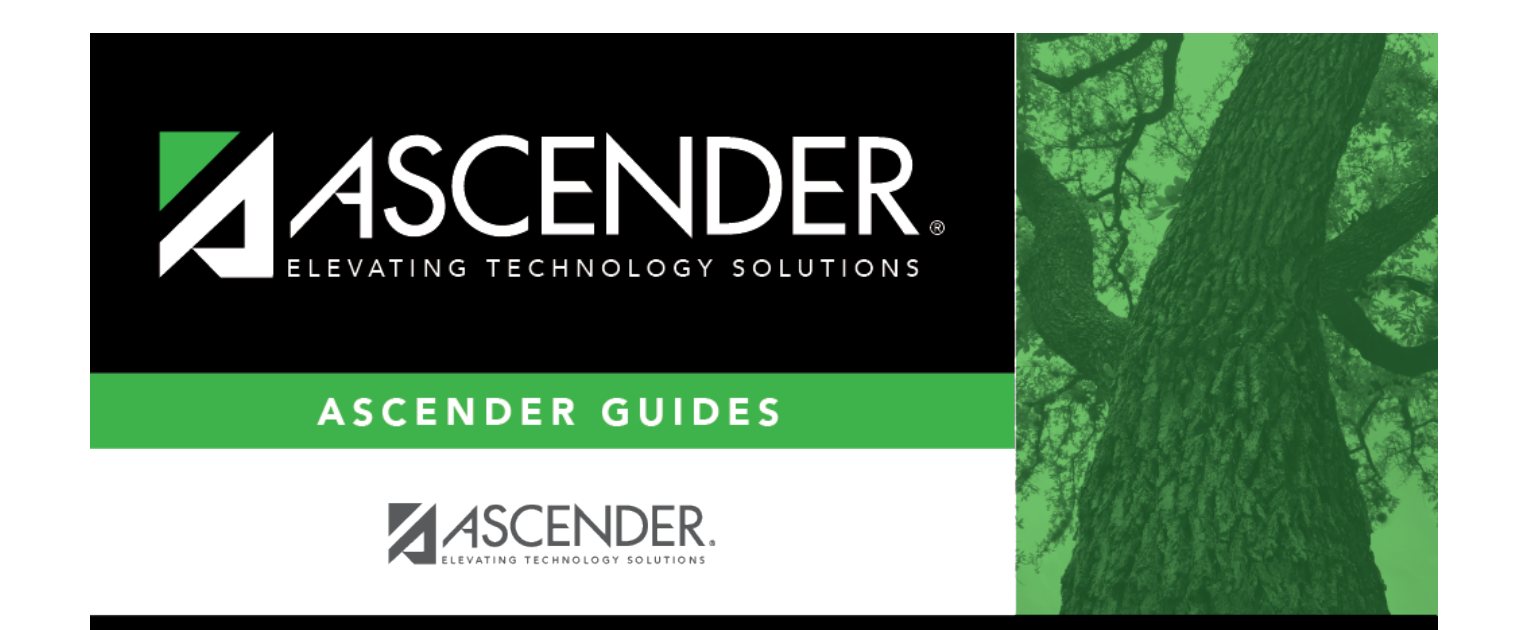

## **Back Cover**